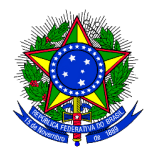

# **Passo a passo: Confirmação de item importado no**

# **Sistema de Planejamento e Gerenciamento de Contratações**

**https://pgc.planejamento.gov.br/login**

1 – Para ter acesso ao Sistema de PGC o servidor deverá solicitar o cadastro preenchendo o formulário próprio e enviando ao servidor Edson de Jesus Santana (Coordenador de Contabilidade e Finanças). O perfil a ser habilitado para **Área requisitante é "PAC-REQUI".** 

**1.1 – As orientações que seguem deverão ser utilizadas para os itens que foram importados do Plano Anual de Compras – PAC de 2020.**

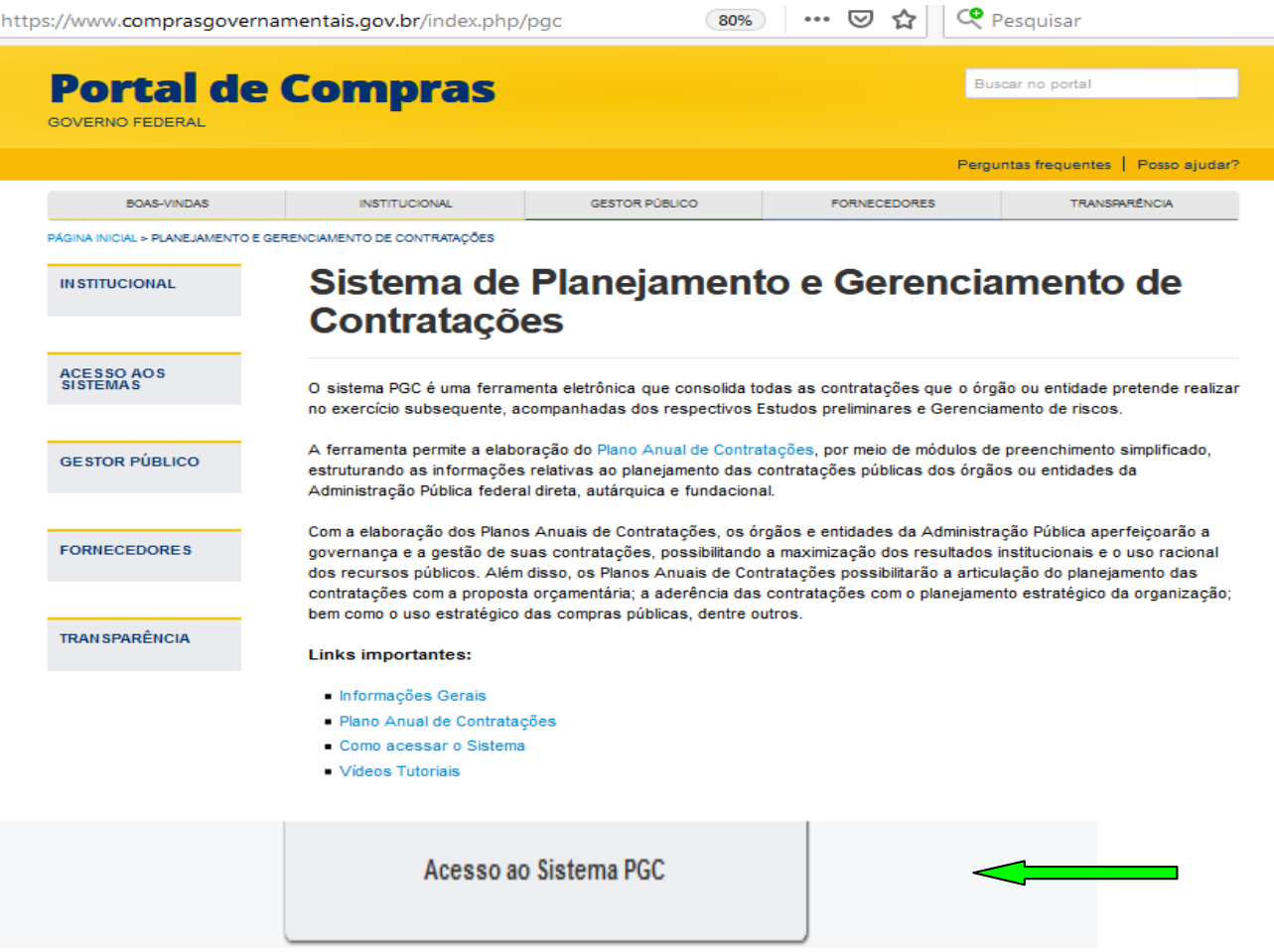

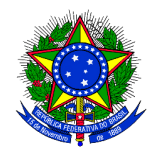

2 – Fazer o login digitando o CPF e a senha cadastrada nos campos que serão disponibilizados:

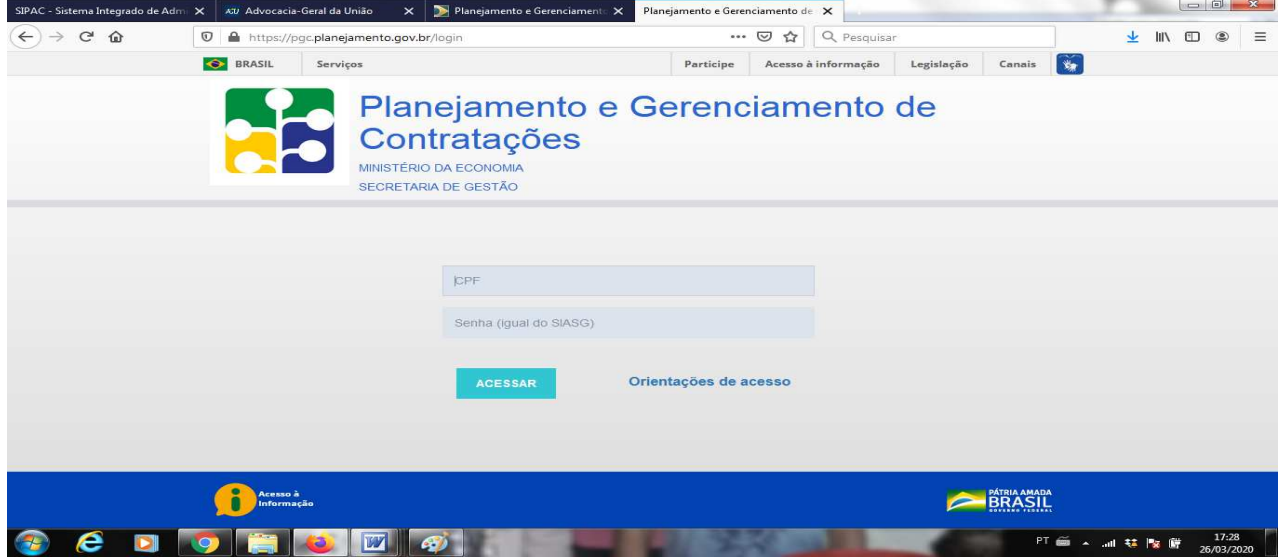

3 - Na página seguinte, confirme o nome do usuário e os dados da UFRB, selecione o plano em que deseja cadastrar o item. Neste caso é o "Plano Anual 2021 Em elaboração":

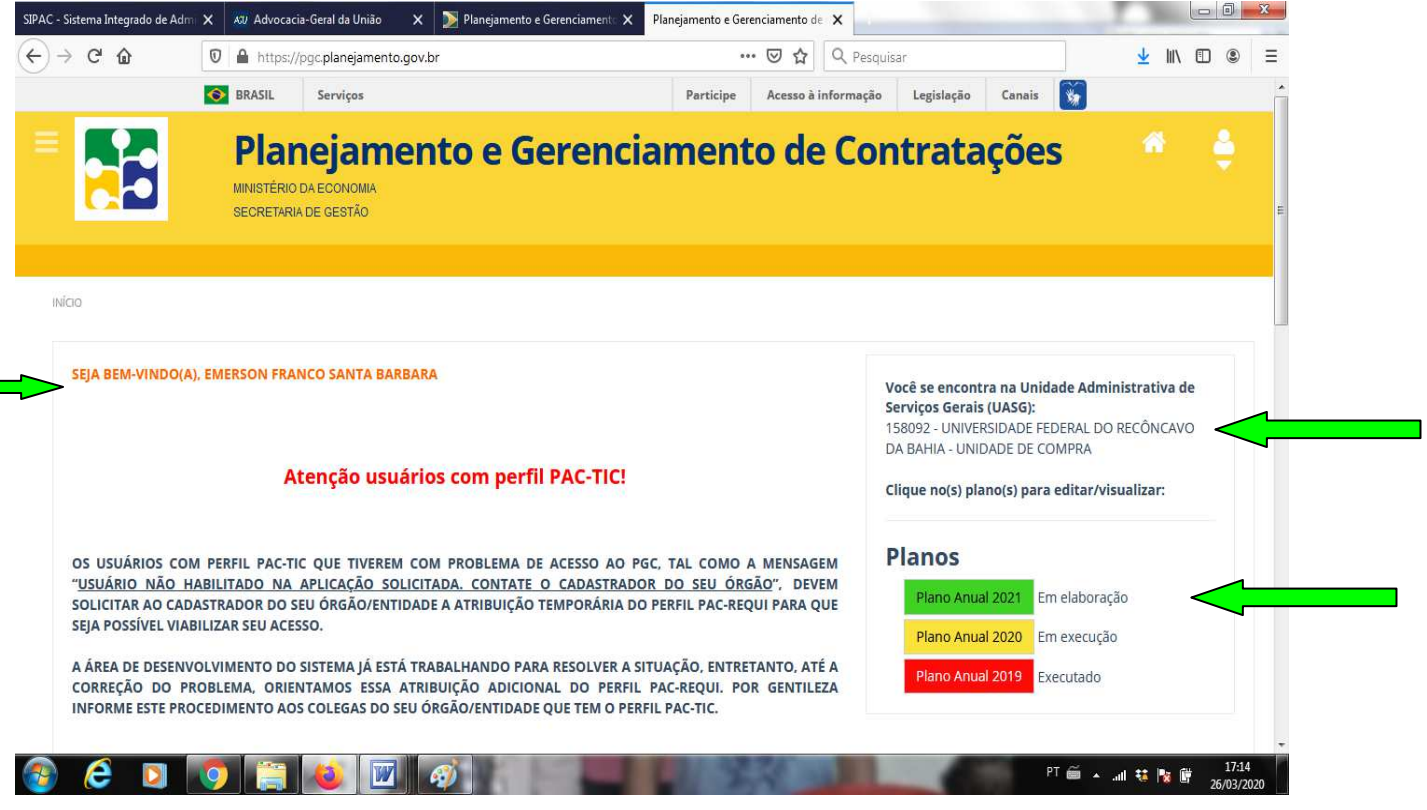

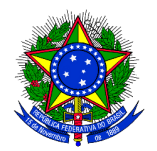

4 – Na tela seguinte é possível localizar os itens importados para o PAC 2021. Como todos os itens do PAC 2020 foram replicados, faz-se necessário que o usuário identifique os itens da sua respectiva unidade, cadastre e/ou altere algumas informações e envie para Unidade de Compra – UC.

5 – NÃO será possível localizar o item importado pelo "Nome do Grupo", pela "Descrição", pelo "N<sup>o</sup> do Item", nem pelo "Código do Item", pois estas informações não foram copiadas.

6 – Para localizar o item da sua unidade selecione uma das opções de busca sinalizadas a seguir: Tipo do item; Subitem; Situação, Unidade Responsável e Usuário Requisitante (CPF).

7 – As opções de busca: Unidade Responsável e Usuário Requisitante (CPF) são as mais eficientes para localizar o item da sua unidade.

"8 – Todos os itens copiados estão com status "Situação: Em edição (AR)", terá "Nº do item" diferente do PAC 2020 e não estará incluso em nenhum Grupo.

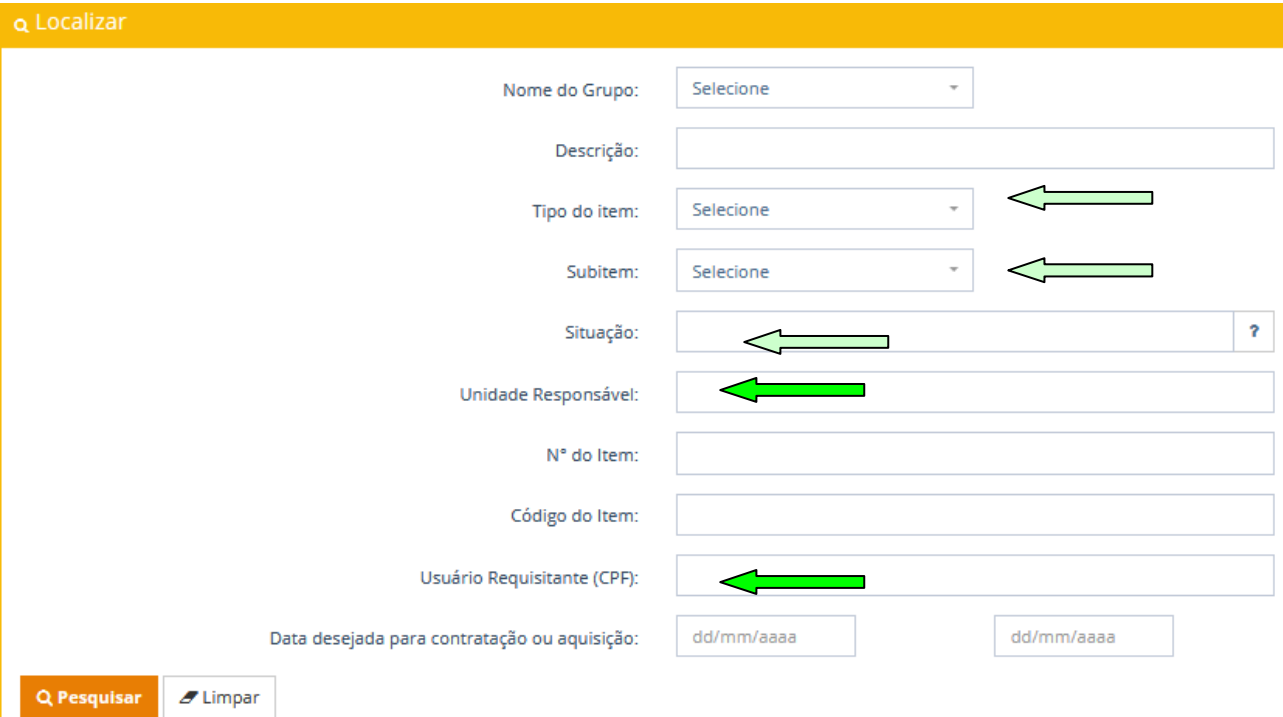

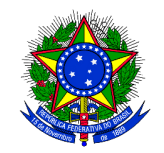

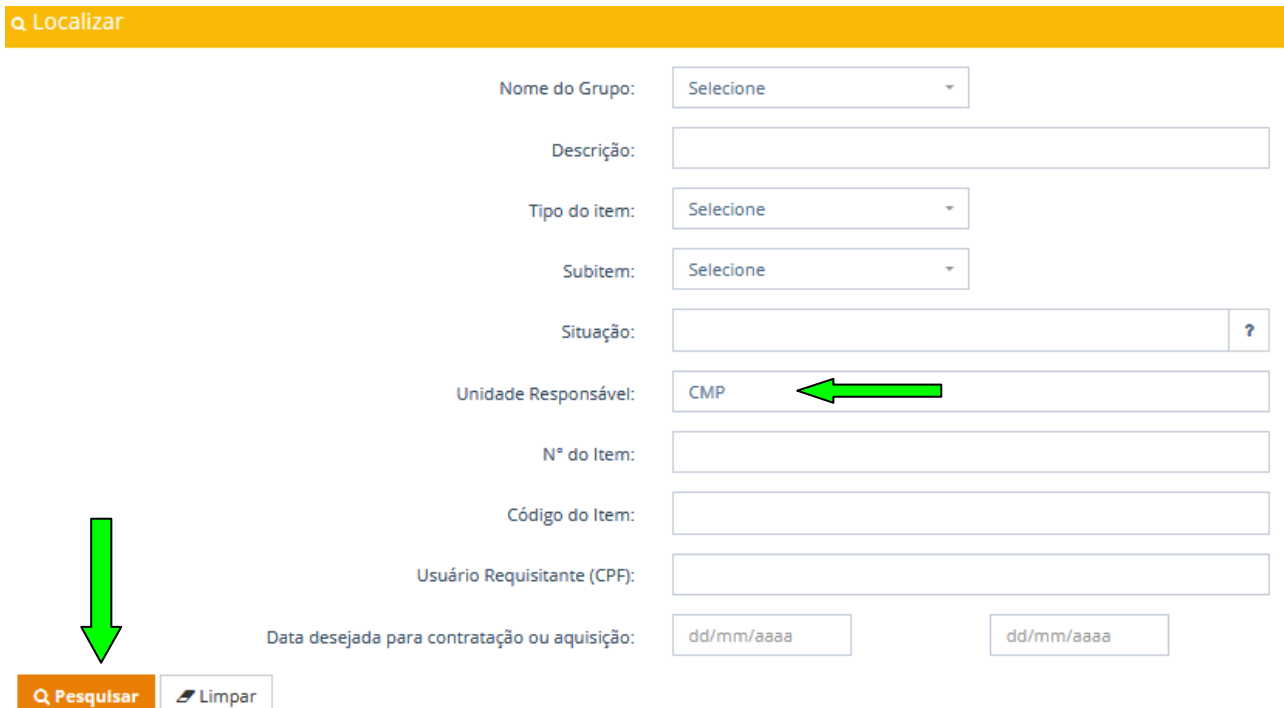

9 – Após localizar o item é possível utilizar os botões das "Ações" para editar , excluir  $\blacksquare$ , visualizar  $\left\{ \mathbf{Q} \right\}$ , histórico  $\left\{ \mathbf{Q} \right\}$  e comentários  $\left\{ \mathbf{Q} \right\}$ .

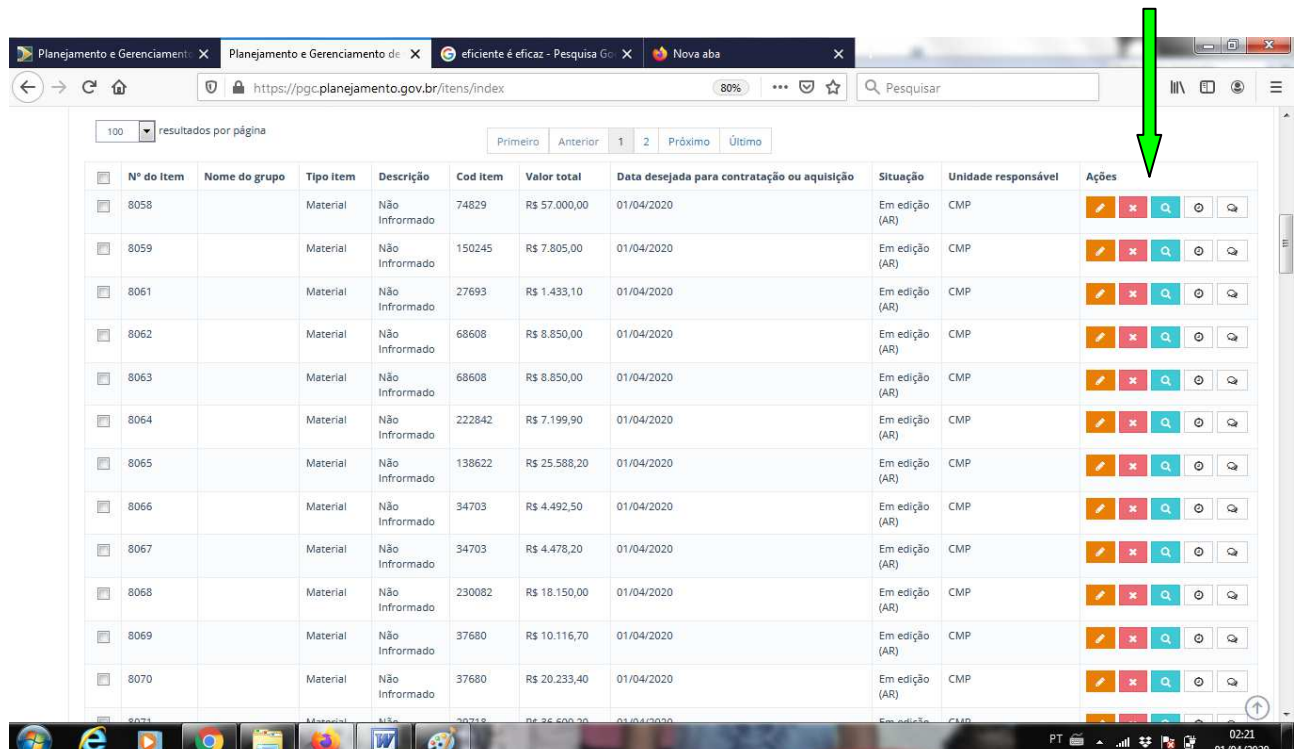

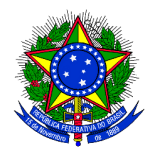

10 – A "Ação" editar permite ao usuário editar o item importado do PAC 2020 para fins de cadastramento do PAC 2021. Para realizar a edição, qualquer usuário pode editar os itens, mesmo se eles tenham sido cadastrados por outro usuário no PGC 2020.

11 – Localizado o item, seleciona editar **.** Como a "Descrição" não foi importada, é possível carregá-la do catálogo de materiais ou de serviços. Selecione "Localizar", digite o "Código do item" na janela de consulta que será aberta.

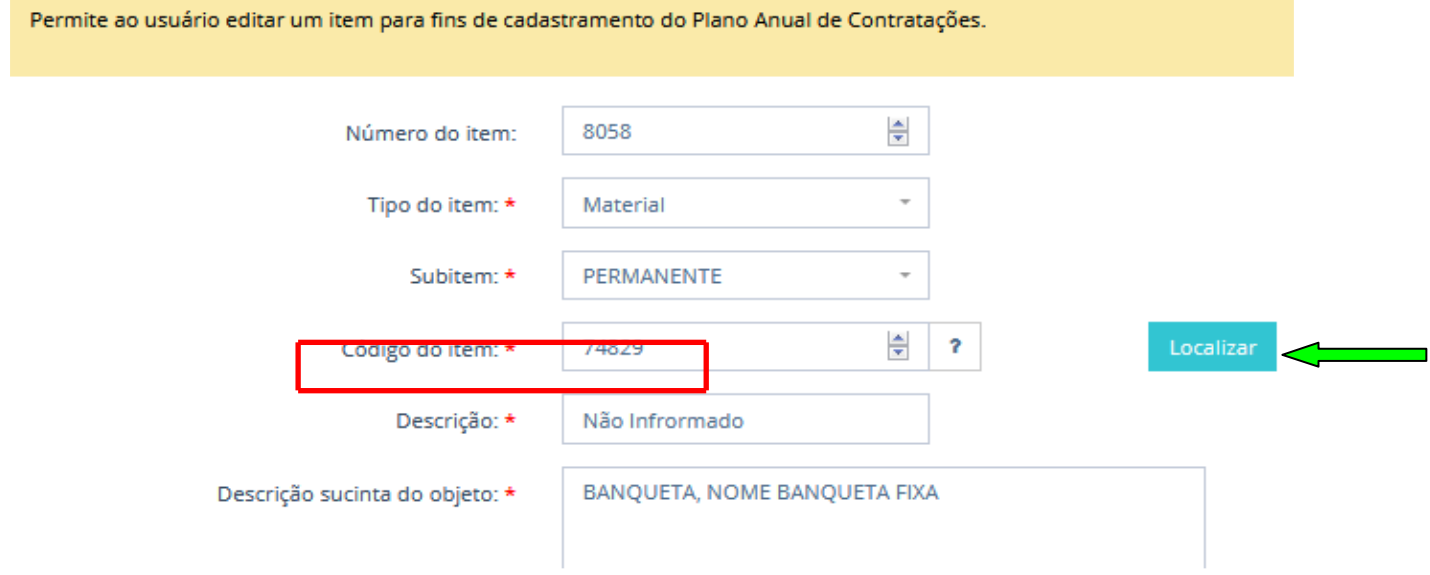

12 – Na janela de busca digitar o "Código do item", depois "Pesquisar" e "Selecionar".

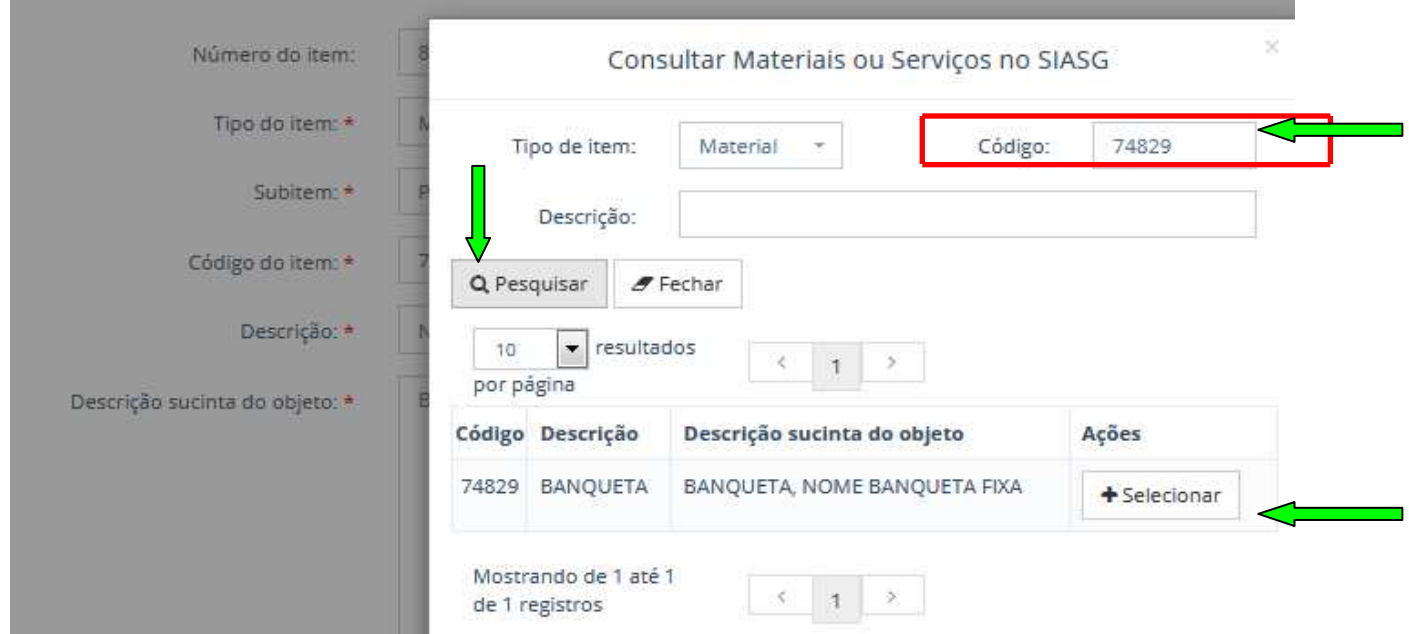

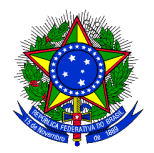

- 13 A "Descrição" e a "Unidade de fornecimento" serão carregadas para o item.
- 14 Deverá ser revisado a quantidade e o valor.
- 15 Para concluir o cadastro do item importado será necessário informar:
- 15.1 O grau de prioridade da contratação ou aquisição;
- 15. 2 A data desejada para contratação ou aquisição;
- 15. 3 A justificativa para aquisição ou contratação;
- 15. 4 O e-mail e telefone se não houver;
- 15.5 O grupo de despesa: investimento ou custeio;

15. 6 – O item pode ser vinculado a um grupo, ação que deverá agrupar itens de mesma natureza e de uma mesma unidade administrativa ou acadêmica. Isto facilitará, a qualquer momento, a localização de demanda especifica no PAC por todos os usuários do sistema.

15.7 – Informar sobre renovação de contrato: sim ou não;

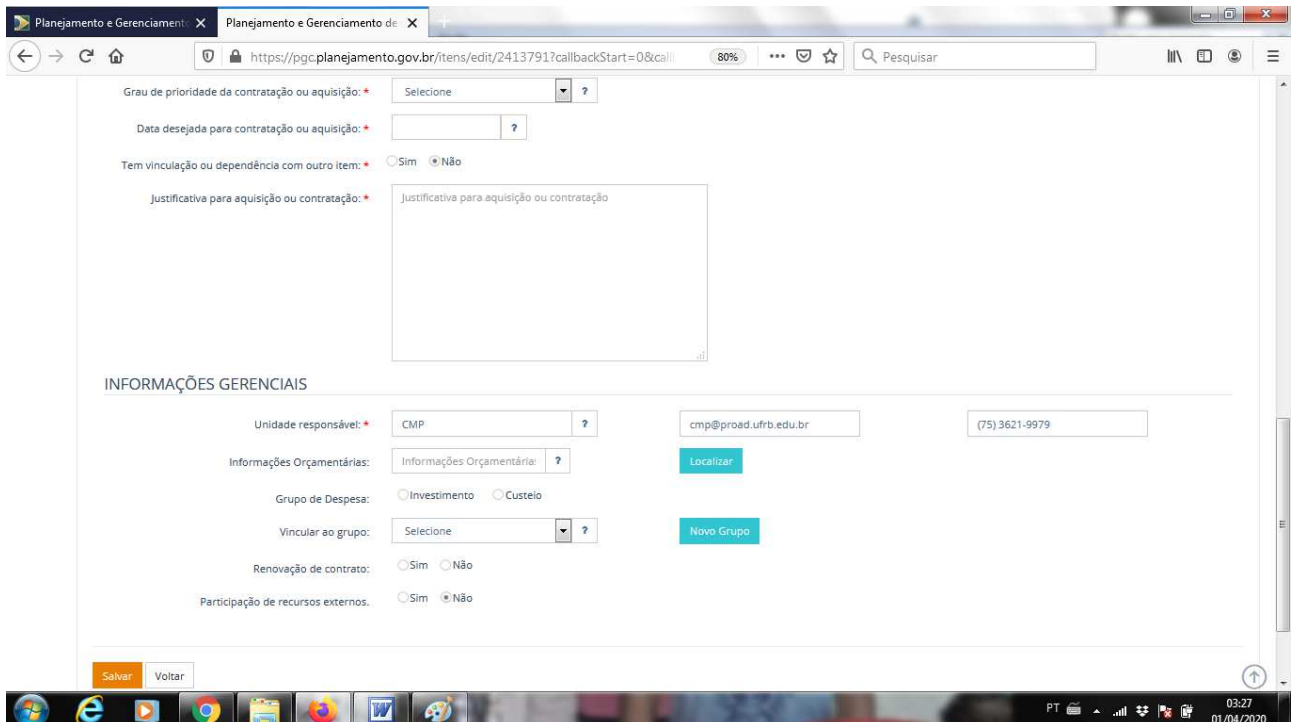

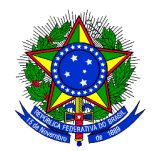

16 – Após o preenchimento das informações necessárias basta selecionar "Salvar" para concluir e voltar à tela inicial do Plano. O item salvo passa a integrar o PAC com a "Situação": "Cadastrado AR".

17 – A Área Requisitante – AR após cadastrar o item deve "Enviar para UC" no caso materiais, serviços, obras e serviços de engenharia, ou deve "Enviar para área de TIC", no caso de Soluções de Tecnologia da Informação e Comunicação.

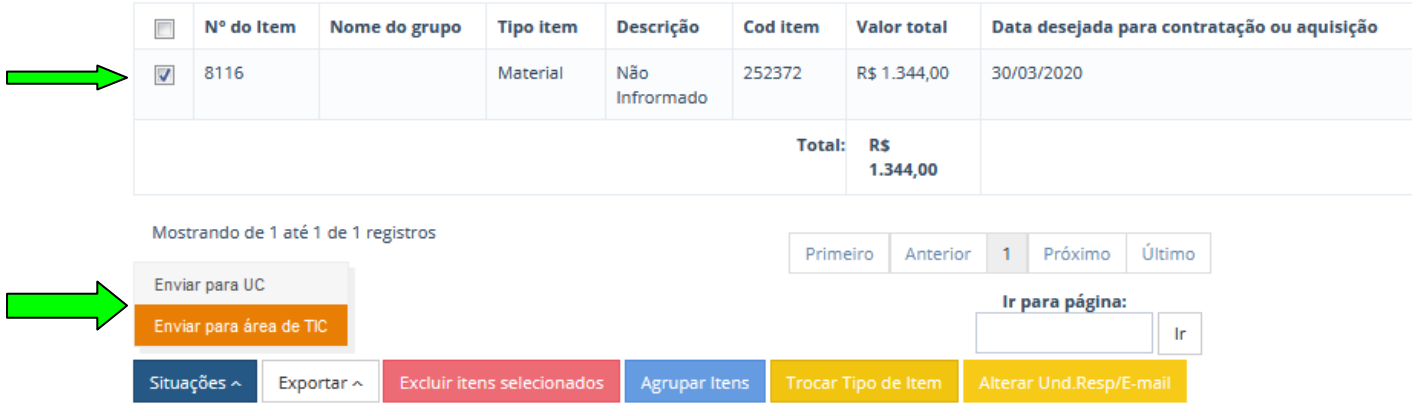

Demais esclarecimentos podem ser solicitados pelos e-mails: emerson@ufrb.edu.br – ccl@proad.ufrb.edu.br ou dirimidos pelo telefone (75) 99918-5892.

Emerson Franco Santa Barbara Coordenador de Licitação e Compras Pró-Reitoria de Administração Universidade Federal do Recôncavo da Bahia